## **SOCKS Proxy**

## **Installation**

- Install Extension FoxyProxy in Google Chrome
- Define a proxy, for example "localhost:1080"
- Setup a dynamic tunnel in Putty

## **Uninstallation**

- 1. Uninstall FoxyProxy from Google Chrome
- 2. Run "inetcpl.cpl" as Administrator (WINDOWS-X, then "Command Prompt (Admin)"
- 3. Click the settings icon on the top right corner.
- 4. Go to Connections Tab and then LAN Settings
- 5. Uncheck Use a proxy server for your LAN
- 6. Click OK and reboot
- 7. Open Chrome, Settings, Advanced, Proxy Settings, then check whether the proxy is off
- 8. If the proxy is enabled again, disable it, close Proxy Settings, then clear the entire Cache in Chrome
- 9. Reboot and check again whether the proxy is off

## **Links**

[Proxy keeps changing to 127.0.0.1:8118 automaticaly](https://superuser.com/questions/973533/proxy-keeps-changing-to-127-0-0-18118-automaticaly)

From: <https://wiki.condrau.com/> - **Bernard's Wiki**

Permanent link: **<https://wiki.condrau.com/win10:proxy>**

Last update: **2019/04/24 16:32**

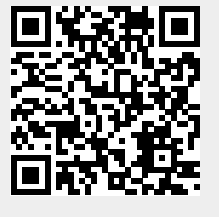